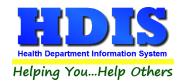

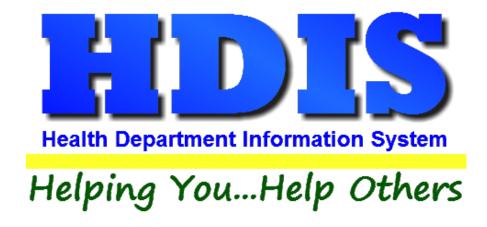

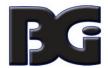

The Baldwin Group, Inc.

7550 Lucerne Drive

Suite 306

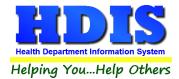

Copyright © 1996 - 2018

The Baldwin Group, Inc.

#### **ALL RIGHTS RESERVED**

HDIS are trademarks of The Baldwin Group, Inc.

No part of this publication may be stored in a retrieval system, transmitted, or reproduced in any way, including but not limited to photocopy, photograph, magnetic, or other record, without the prior agreement and written permission of The Baldwin Group, Inc.

Windows® and MS-DOS® are registered trademarks of Microsoft Corporation.

Other trademarks are owned by their respective companies.

#### Disclaimer

All data examples containing personal names, company names (or companies), vehicle information, or locations that appear in this guide are fictitious in nature and do not refer to, or portray, in name or substance, any actual names, organizations, entities, or institutions. Any resemblance to any real person (living or dead), organization, entity, or institution is purely coincidental.

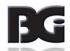

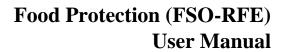

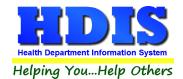

# **Contents**

| Chapter 1: Getting Started                                            |    |
|-----------------------------------------------------------------------|----|
| Fees – FSO/RFE                                                        | 3  |
| Inspectors                                                            | 2  |
| Political Subdivision                                                 | 5  |
| Chapter 2: Entering FSO/RFE Information                               | 6  |
| FSO/RFE Tab:                                                          |    |
| Food Protection Certification                                         | S  |
| Manage Employee Certification                                         | 10 |
| Licensing Information Tab                                             | 11 |
| Inspections Tab                                                       | 13 |
| FSO/RFE Inspection                                                    | 14 |
| Management and Personnel/Food                                         | 16 |
| Equipment, Utensils, Linens/Water, Plumbing, and Waste                | 18 |
| Physical Facilities/Poisonous or Toxic Materials/Special Requirements | 19 |
| Violation(s)/Comment(s)                                               | 20 |
| RFE – Voluntary Destruction                                           | 21 |
| FSO CCP Tab                                                           | 22 |
| Critical Control Point                                                | 22 |
| Temperature Log                                                       | 24 |
| Temperature Log (continued)                                           | 25 |
| RFE Process Review                                                    | 26 |
| Processes – 1                                                         | 27 |
| Processes -2                                                          | 28 |
| Processes - 3                                                         | 29 |
| Comments                                                              | 30 |
| Variance Verification                                                 | 31 |
| Processes-1                                                           | 31 |
| Processes-2                                                           | 33 |
| Comments                                                              | 34 |
| Plan Review Tab                                                       | 35 |
| Email / GIS / GPS Tab                                                 | 36 |
|                                                                       |    |

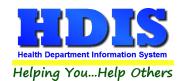

| Print                                           | 38 |
|-------------------------------------------------|----|
| How to Void a License                           | 39 |
| Chapter 3: Reports                              | 40 |
| Inspection Data Mining                          | 41 |
| Mine Historical Violations                      | 43 |
| Data Mining Filters                             | 45 |
| Print Button                                    | 47 |
| Violation Chart                                 | 47 |
| XML                                             | 49 |
| Save Inspections                                | 49 |
| Save Violation Counts                           | 49 |
| Save Violations                                 | 49 |
| Reports – FSO/RFE                               | 50 |
| Applications                                    | 50 |
| Certification Compliance                        | 50 |
| Critical/Non-Critical Violations                | 50 |
| Envelopes-Location                              | 50 |
| Envelopes-Mail To                               | 50 |
| Filing Labels                                   | 50 |
| Inspection Tracking by Inspector                | 50 |
| Inspection Tracking by Political Subdivision    | 50 |
| Inspections (Batch)                             | 50 |
| Inspections (Followup)                          | 50 |
| Inspections (List)                              | 50 |
| Labels-Parent Company, Street, City, State, Zip | 50 |
| Letters A-F                                     | 50 |
| Letters-Applications                            | 50 |
| Letters-Delinquent                              | 50 |
| Letters-Hearings                                | 50 |
| Licenses/RFE                                    | 51 |
| Licenses/FSO                                    | 51 |
| List                                            | 51 |

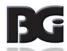

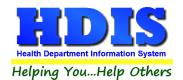

| List-Audit #                                              | 51 |
|-----------------------------------------------------------|----|
| List by Class                                             | 51 |
| List by Inspectors                                        | 51 |
| Required Inspections Versus Inspections Done              | 51 |
| Required Inspections Versus Inspections Done by Inspector | 51 |
| Food Violation Statistics                                 | 51 |
| Standard Inspection Violations (Detail)                   | 51 |
| Standard Inspection Violations (Summary)                  | 51 |
| Electronic Signatures for Food Service Licenses           | 52 |
| Chapter 4: Maintenance                                    | 52 |
| Fees – FSO/RFE                                            | 54 |
| Inspectors                                                | 55 |
| Political Subdivision                                     | 55 |
| Export/Import Food Protection Clients                     | 56 |
| Field Names – RFEO/RFSO                                   | 57 |
| Food Service Operation Rules                              | 57 |
| General Profile                                           | 58 |
| Letters – RFEO/RFSO                                       | 60 |
| Printer Setup                                             | 61 |
| Receipts                                                  | 62 |
| Receipts Pay-In Report                                    | 63 |
| Update Late Fees – FSO/RFE                                | 64 |
| Update Late Fees – Mobile                                 | 65 |
| Update Late Fees – Vending                                | 66 |
| Utilities                                                 | 67 |
| Web Site Exports                                          | 69 |

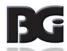

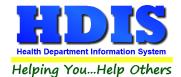

# **Chapter 1: Getting Started**

Once the Food Protection Module has been installed, it can be accessed by going to: **Environmental Health > Food Protection** 

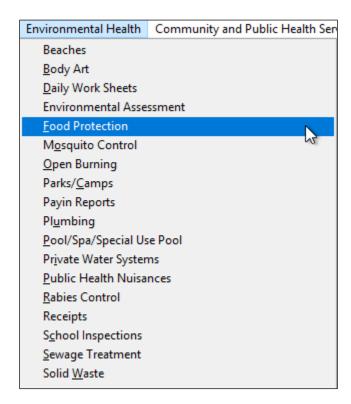

The first order of business is to complete the control files that will drive the module. After going into the Food Protection Module, these files can be found by going to: Maintenance > Add/Delete/Modify Tables.

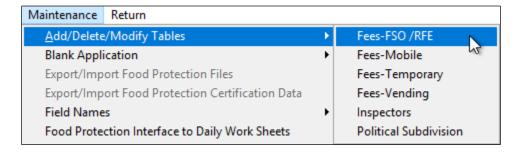

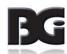

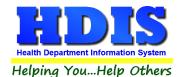

### Fees - FSO/RFE

From the Food Protection Module, navigate to: Maintenance > Add/Delete/Modify Tables > Fees-FSO/RFE.

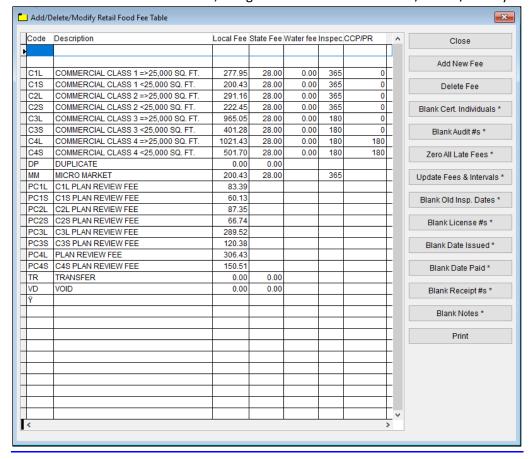

The information entered in this table populates the fee code dropdown box in the module.

To enter FRS/RFE fees, follow these steps (use the tab key to advance to each field):

- 1. Click Add New Fee and enter a Code to identify this fee. It can be up to four characters long.
- 2. Enter a **Description** for this fee code.
- 3. Enter the amount of the **Local Fee** for this fee code.
- 4. Enter the amount of the **State Fee** for this fee code.
- 5. Enter the amount of the Water Fee for this fee code. (This deals with a bacterial water sample.)
- 6. Enter the **Inspection** Interval in days.
- 7. Enter the CCP/PR (Critical Control Point/Process Review) Interval in days.
- 8. Repeat steps 1-7 as many times as necessary.
- 9. Click **Close** to exit the table.

#### Additional information:

- 1. Other buttons will be outlined later, as needed.
- 2. **Delete Fee**: Use to delete the record where your cursor is positioned.
- 3. **Print:** Use to print the list.

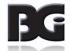

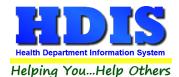

#### Inspectors

From the Food Protection Module, navigate to: Maintenance > Add/Delete/Modify Tables > Inspectors.

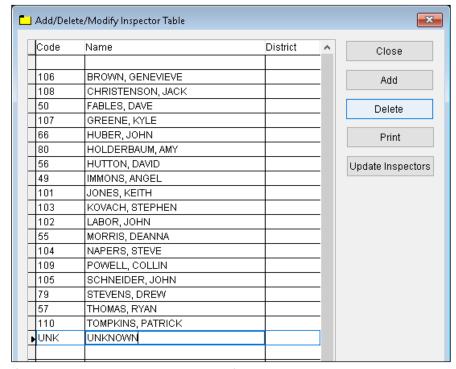

If you have other HDIS Modules, this file may already be completed. The information entered in this table populates the inspector dropdown box in the module. This table cannot be populated "on the fly", so information must be entered here if you want it available in dropdown boxes throughout the module.

To enter Inspectors, follow these steps (use the tab key to advance to each field):

- 1. Click **Add** and enter a **Code** to identify this inspector. It can be up to four characters long.
- 2. Enter the Name of this inspector (Last Name, First Name).
- 3. Enter the **District** this inspector is assigned to, if applicable.
- 4. Repeat steps 1-3 as many times as necessary.
- 5. Click **Close** to exit the table.

#### Additional information:

- 1. **Delete**: Use to delete the record where your cursor is positioned.
- 2. **Print:** Use to print the list.
- 3. **Update Inspectors:** Discussed later.

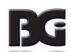

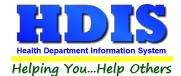

#### **Political Subdivision**

If you have other HDIS Modules, this file may already be completed.

The information entered in this table populates political subdivision dropdown boxes in the module.

From the Food Protection Module, navigate to: Maintenance > Add/Delete/Modify Tables > Political Subdivisions.

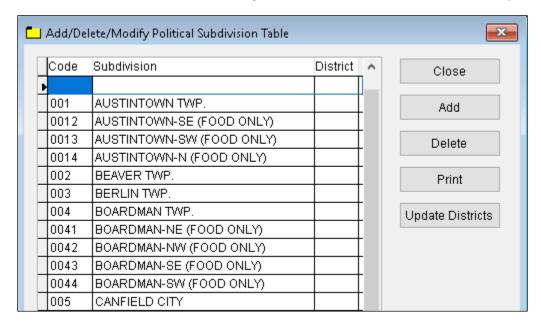

- 1. Click **Add** and enter a **Code** to identify this political subdivision. It can be up to four characters long
- 2. Enter the name of this political **Subdivision**.
- 3. Enter the **District** this subdivision is assigned to, if applicable.
- 4. Repeat steps 1-3 as many times as necessary.
- 5. Click **Close** to exit the table.

#### Additional information:

1. **Delete**: Use to delete the record where your cursor is positioned.

2. **Print:** Use to print the list.

3. **Update Districts:** Discussed later.

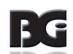

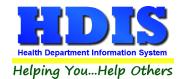

# **Chapter 2: Entering FSO/RFE Information**

From the Food Protection Module, navigate to: Food Protection > FSO/RFE.

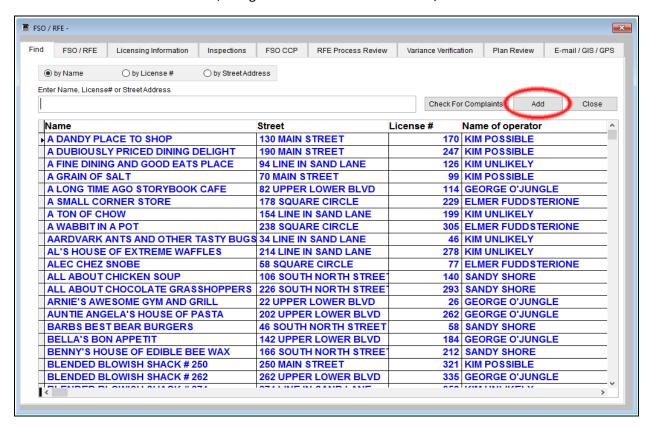

The **FIND** tab on the FSO/RFE window is for finding a previously entered FSO/RFE. You can browse through the grid to find a name or type the name in the **Enter Name, License# or Street Address** field and then press the enter key on your keyboard. To find a FSO/RFE by **License #,** click the radio button labeled **by License #** and then enter the license number. To find a FSO/RFE by **Street Address**, click the radio button labeled **by Street Address** and enter the street address.

Click the "Add" button to enter a FSO/RFE. Once you click the "Add" button, you have entered a FSO/RFE record. You do not have to click the "Add" button again after you have entered the information.

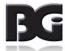

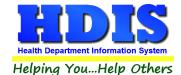

### FSO/RFE Tab:

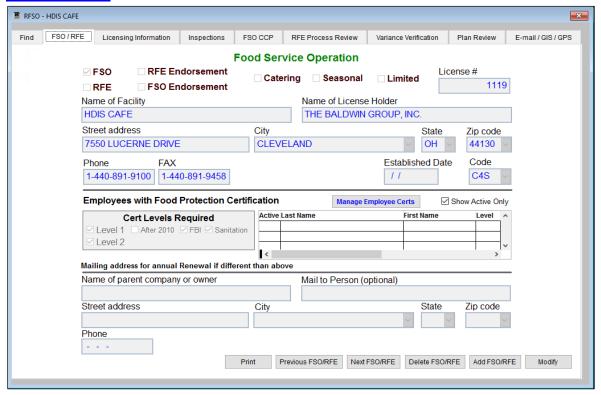

You may now begin to enter information into the fields. Remember, you can use the "**Tab**" key to advance from field to field. On this page, you will fill out the information for the FSO/RFE and the licensee that you received from the application.

| Field/Button     | Description                                                                           |
|------------------|---------------------------------------------------------------------------------------|
| FSO              | Mark this checkbox if this is a Food Service Operation                                |
| RFE Endorsement  | Mark this checkbox if the FSO also has an endorsement for a Retail Food Establishment |
| RFE              | Mark this checkbox if this is a Retail Food Establishment                             |
| FSO Endorsement  | Mark this checkbox if the RFE also has an endorsement for a Food Service Operation    |
| Catering         | Mark this checkbox if this establishment provides catering services                   |
| Seasonal         | Mark this checkbox if this establishment is seasonal                                  |
| Limited          | Mark this checkbox if this establishment has any type of limitation on their license. |
|                  | EXAMPLES: Only pre-washed foods that are pack aged as ready to eat may be used.       |
|                  | Only disposable ware and utensils may be used in the preparation and serving of food. |
| License #        | Will automatically be completed with the next license #.                              |
| Name of Facility | Enter the name of the facility                                                        |

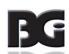

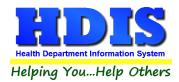

| Name of License Holder    | Enter t     | he name of the license holder                                           |
|---------------------------|-------------|-------------------------------------------------------------------------|
| Street Address            | Enter t     | he street address of the facility                                       |
| City                      | Enter t     | he city of the facility                                                 |
| State                     | Enter t     | he state of the facility                                                |
| Zip Code                  | Enter t     | he zip code of the facility                                             |
| Phone                     | Enter t     | he phone # for the facility. ** Note: Must start with a "1"             |
| Fax                       | Enter t     | he fax # for the facility. ** Note: Must start with a "1"               |
| Established Date          | Enter t     | he date the facility was established                                    |
| Code                      | Choose      | the appropriate code for this facility                                  |
| Mailing address for annua | l Renewal i | f different than above                                                  |
| Name of parent company of | or owner    | Enter the name of parent company or owner if different than above       |
| Mail to person (optional) |             | Enter the name of the "mail to" person if different than above          |
| Street address            |             | Enter the mailing street address if different than above                |
| City                      |             | Enter the mailing city if different than above                          |
| State                     |             | Enter the mailing state if different than above                         |
| Zip Code                  |             | Enter the mailing zip code if different than above                      |
| Phone                     |             | Enter the phone if different than above. **Note: Must start with a "1". |

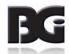

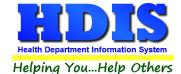

### **Food Protection Certification**

When entering new establishments or modifying existing establishments, you need to make sure that the correct Certification Levels are specified within the "Cert Levels Required" section of the "FSO/RFE" tab on the "FRO/RFE" screen.

On this screen you may directly check or uncheck the "Level 2" box, but may only indirectly change the status of the "Level 1" box. If none of the sub-requirements are selected for Level 1, then Level 1 is not required. If one or more of the sub-requirements are selected, then Level 1 certification is required.

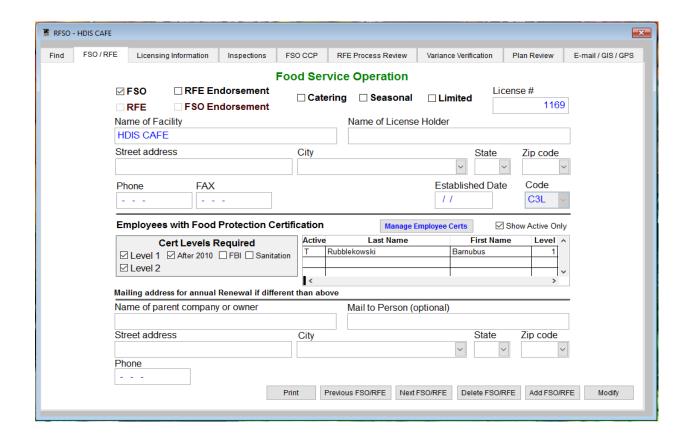

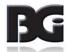

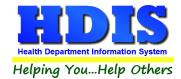

#### **Manage Employee Certification**

In order to manage the employee certifications for a given establishment, click on the Manage Employee Certs button.

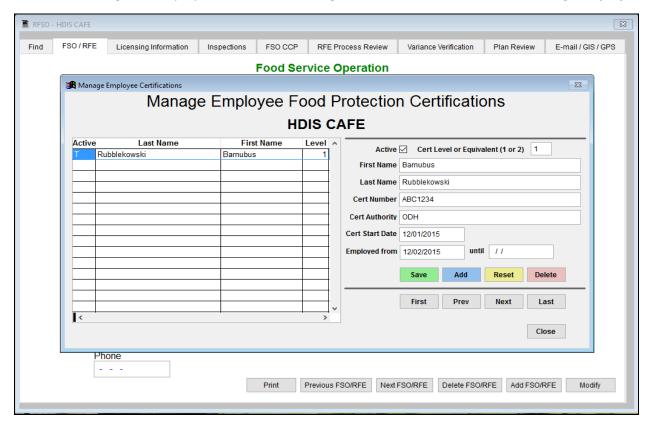

To edit an existing certification entry you select it from the list, alter the values as desired, and click the "Save" button. If you begin changing values and want to reset everything back to the original values prior to saving, then you may click on the "Reset" button in order to restore the most recently saved values.

In addition to being able to click on the entry in the list, you may also click on the button labelled "First" to go to the first item in the list, "Last" to go to the last item in the list, "Prev" to go to the previous item in the list, or "Next" to go to the next item in the list.

To create a new certification entry, you click on "Add", fill in the desired values on the subsequently displayed record, then click on save.

To mark a record as deleted, click on the "Delete" button. It is important to remember two things about the behavior of "Delete" on this screen:

- 1) You should not delete a record that has been valid in the past. Rather instead, if an employee has left the establishment, you should uncheck the box marked "active" and save the record.
- 2) When you click on the "Delete" button you are telling HDIS to ignore this record, but you are not removing the data from the database.

You are required to specify the "Active" status- (Checked by default), the First Name, the Last Name, and the Cert Number. Other fields are optional.

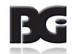

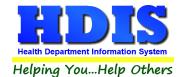

### **Licensing Information Tab**

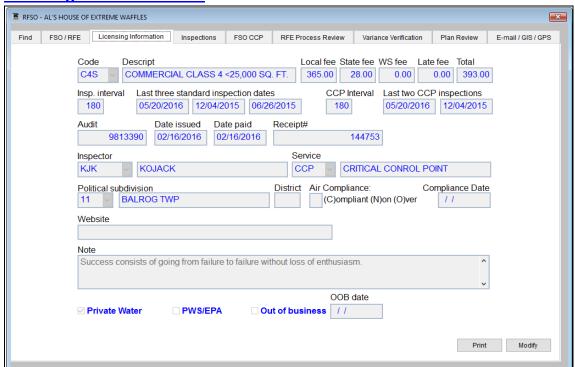

| Field/Button                | Description                                                                                                 |
|-----------------------------|----------------------------------------------------------------------------------------------------|
| Code                        | Chose the fee code for the FSO/RFE                                                                          |
| Description                 | (filled out once fee code is selected)                                                                      |
| Local Fee                   | (filled out once fee code is selected)                                                                      |
| State Fee                   | (filled out once fee code is selected)                                                                      |
| WS Fee                      | If you check the Private Water check box, a water fee will appear if you have defined one in the fee table. |
| Late Fee                    | (filled out by running delinquent letters)                                                                  |
| Total                       | (filled out once fee code is selected)                                                                      |
| Inspection Interval         | (filled out once fee code is selected)                                                                      |
| Last Three Inspection Dates | Enter your last three inspection dates                                                                      |
| CCP Interval                | (filled out once fee code is selected)                                                                      |
| Last two CCP Inspections    | Enter your last two critical control point inspection dates                                                 |
| Audit                       | (filled out once a license fee is printed)                                                                  |
| Date issued                 | Date permit issued                                                                                          |

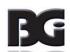

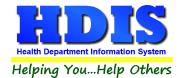

| Date Paid             | Date the permit was paid                                           |
|-----------------------|--------------------------------------------------------------------|
| Receipt #             | Receipt number for the permit                                      |
| Inspector             | Inspector's code and name                                          |
| Service               | Reason code and description                                        |
| Political subdivision | Political subdivision code and political subdivision               |
| District              | Used only if you have defined districts for Inspectors.            |
| Air Compliance        | C = Compliant / N = Non-Compliant / O = Over Compliant             |
| Compliance Date       | Enter the date of air compliance                                   |
| Website               | Enter the website for this establishment                           |
| Note                  | Enter your notes                                                   |
| Private Water         | Check if the FSO/RFE uses private water                            |
| PWS/EPA               | The EPA was involved with the private water system on the property |
| Out of Business       | Check if the FSO/RFE is out of business                            |
| OOB Date              | Enter the out of business date                                     |
| Print                 | Opens the print menu                                               |
| Modify                | Click to modify the information on the page                        |

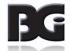

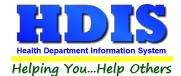

### **Inspections Tab**

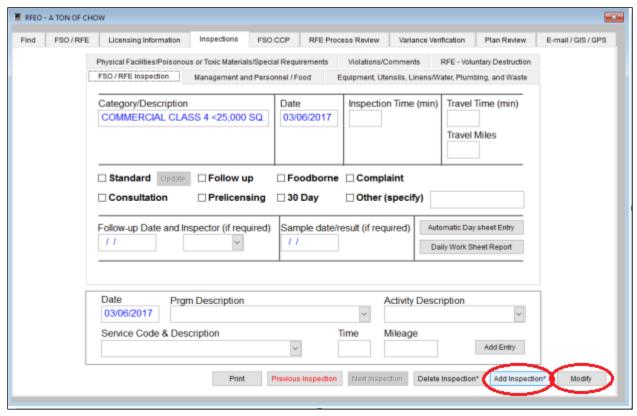

To enter a standard inspection, click the "Modify" button, then RIGHT CLICK the **Add Inspection** button and enter the inspection date.

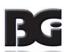

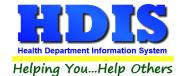

## FSO/RFE Inspection

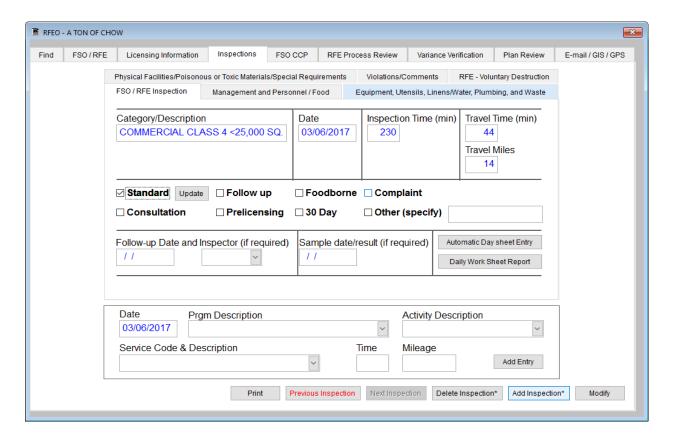

| Field/Button          | Description                                                                       |
|-----------------------|-----------------------------------------------------------------------------------|
| Category/Description  | Automatically filled out                                                          |
| Date                  | Enter the date of the inspection                                                  |
| Inspection Time (min) | Enter the inspection time in minutes                                              |
| Travel Time (min)     | Enter the travel time in minutes                                                  |
| Travel Miles          | Enter the number of miles travelled for this inspection                           |
| Standard              | Check if this is a standard inspection                                            |
| Update Button         | Click to update the last three inspection dates on the Licensing Information page |
| Follow up             | Check if this is a follow up inspection                                           |
| Food borne            | Check if this is a foodborne inspection                                           |
| Complaint             | Check if this inspection is due to a complaint                                    |
| Consultation          | Check if this is a consultation inspection                                        |
| Prelicensing          | Check if this is a follow prelicensing inspection                                 |

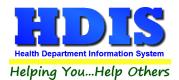

| 30 day                                     | Check if this is a follow 30 day inspection                                                              |
|--------------------------------------------|----------------------------------------------------------------------------------------------------|
| Other (specify)                            | Check if this is an Other type of inspection and enter the kind of inspection in the field to the right. |
| Follow up Date and Inspector (if required) | Enter the follow up date for an inspection if it is required, along with the inspector                   |
| Sample date/result (if required)           | Enter the sample date/result if required                                                                 |

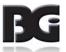

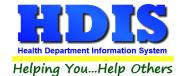

#### Management and Personnel/Food

To enter a violation, click on the appropriate check box for the violation. In the example above, we are going to click on **Management and Personnel Rule 2.3 Hygienic Practices**. When the violation is checked, the Food Protection Inspection rules table will open (seen on the next page). If the violation is critical, check the Critical check box before clicking the violation. This will preface the violation on the Violations/Comments with \* **Critical Violation** \*.

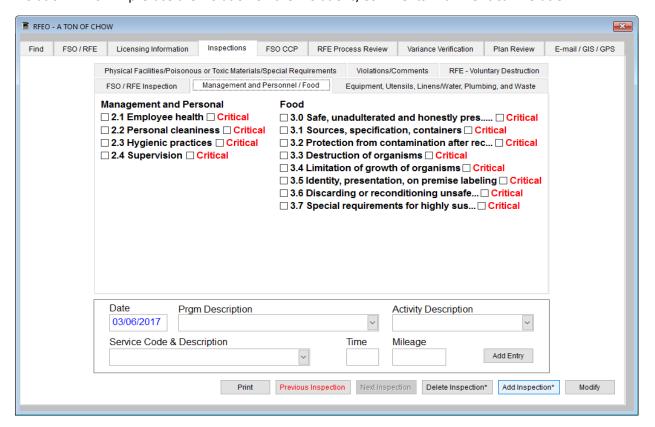

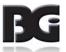

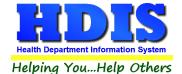

For your inspections, you have the ability to view the rules. Check the box for the appropriate code that was violated to add to your inspection form. You may also search all 02.3 rules by typing a key word in the field box and clicking the **Search** button. This will display all rules that the key word has found. You may view a rule by clicking on the row and then clicking the "**View**" button. When finished, click the "**Add Rules and Close**" button.

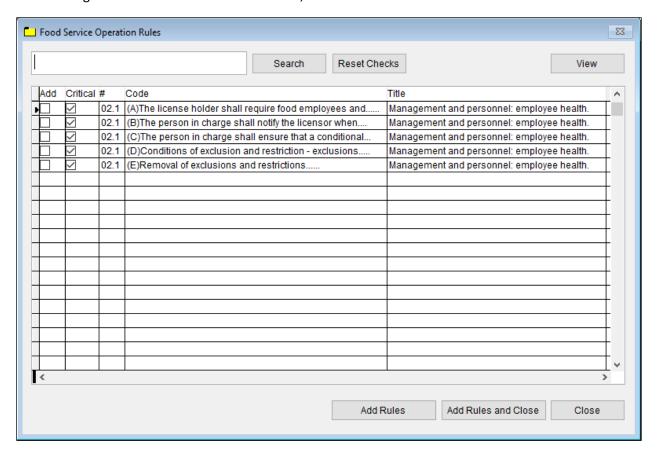

| Field/Button        | Description                                                            |
|---------------------|------------------------------------------------------------------------|
| Search              | Click to search for a key word entered in the field to the left        |
| View                | Click to view the selected rule                                        |
| Reset Checks        | Click to view all rules (used after a search)                          |
| Add                 | Check to add the rule to the inspection form                           |
| Add Rules and Close | Click to add the rules to the inspection and to close the rules window |
| Close               | Click to close the rules window                                        |

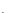

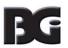

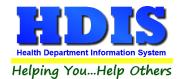

### Equipment, Utensils, Linens/Water, Plumbing, and Waste

This page displays rules 4.0 thru 5.4.

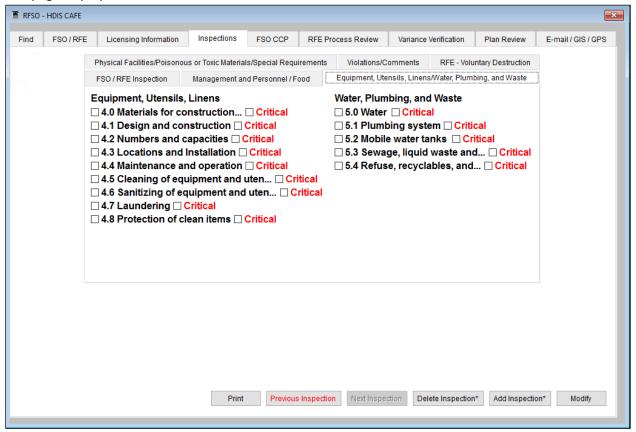

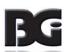

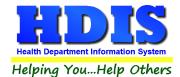

### Physical Facilities/Poisonous or Toxic Materials/Special Requirements

This page displays rules 6.0 thru 27.

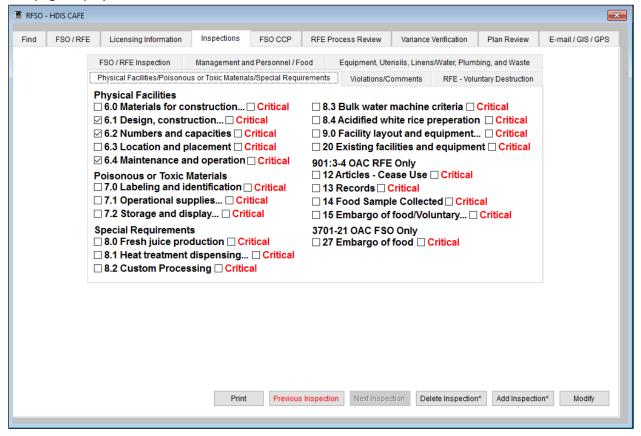

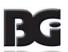

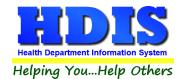

### Violation(s)/Comment(s)

The "Violations/Comments" page displays the rules that you added.

You may add your own comments specific to the rules.

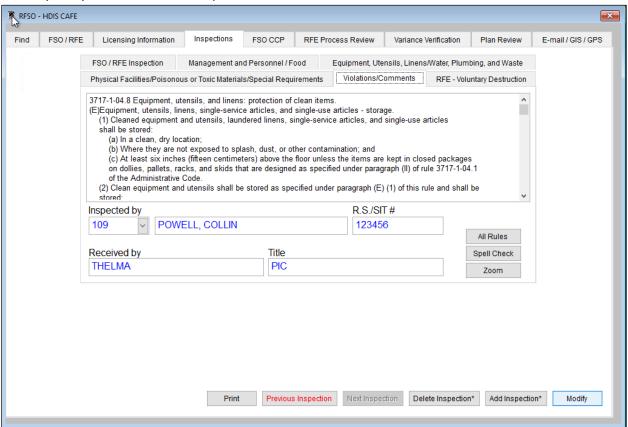

| Field/Button            | Description                                                                    |
|-------------------------|--------------------------------------------------------------------------------|
| Violation(s)/Comment(s) | Displays the selected rules from the "Violations" tab along with your comments |
| Inspected by            | Choose the inspector who performed the inspection                              |
| R.S./SIT#               | Enter the number of the Registered Sanitarian or Sanitarian in Training        |
| Received by             | Enter the person who received the inspection form                              |
| Title                   | Enter the title of the person who received the information                     |
| All Rules               | Click to open all inspection rules                                             |
| Spell Check             | Click to perform a spell check on your comments                                |
| Zoom                    | Click to open the violations/comments in a full screen.                        |

In the Violations/Comments Section:

F2 key will produce squared symbol, F3 key will produce degree symbol

If there are no violations, press **F4** with the cursor in the **Violations and Comments** section and "**No violations at time of inspection**" will appear. You will not have to print out the second page for a standard inspection. A small box will appear on the first Standard Inspection page with that comment in it.

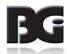

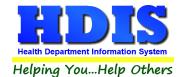

### **RFE** - Voluntary Destruction

On this page, you will enter information on the products that were voluntarily destroyed by the FSO/RFE.

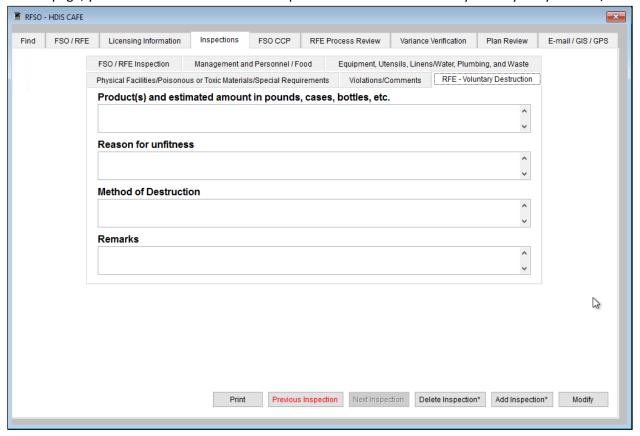

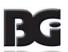

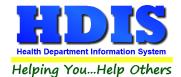

### **FSO CCP Tab**

To enter a critical control point inspection, click the **Modify** button and then RIGHT click the **Add CCP** button.

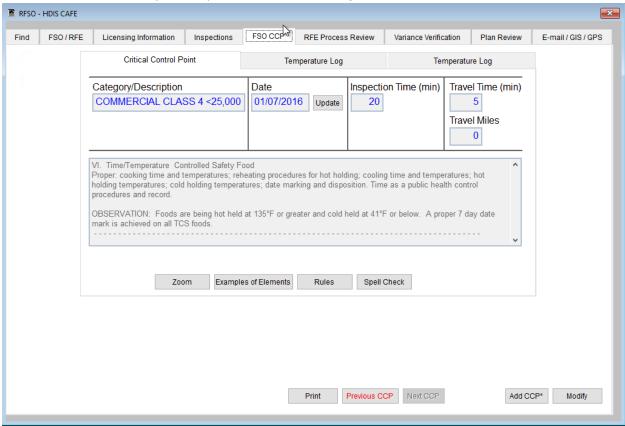

#### **Critical Control Point**

Enter the information related to this CCP inspection.

| Field/Button                | Description                                                                                   |
|-----------------------------|-----------------------------------------------------------------------------------------------|
| Category/Description        | Automatically filled out                                                                      |
| Date                        | Enter the date of the critical control point inspection                                       |
| Update                      | Click to update the critical control point inspection dates on the licensing information page |
| Inspection Time (min)       | Enter the inspection time in minutes                                                          |
| Travel Time (min)           | Enter the travel time in minutes                                                              |
| Examples of Elements Button | Click to View/Add Examples of Elements                                                        |
| Rules Button                | Click to open all inspection rules                                                            |
| Spell Check                 | Click to perform a spell check on your comments                                               |
| Delete CCP* Button          | To delete this CCP, you must RIGHT click on this button.                                      |
| Add CCP*                    | Right click to add another CCP Inspection                                                     |

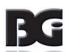

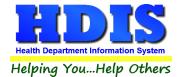

#### **Examples of Elements**

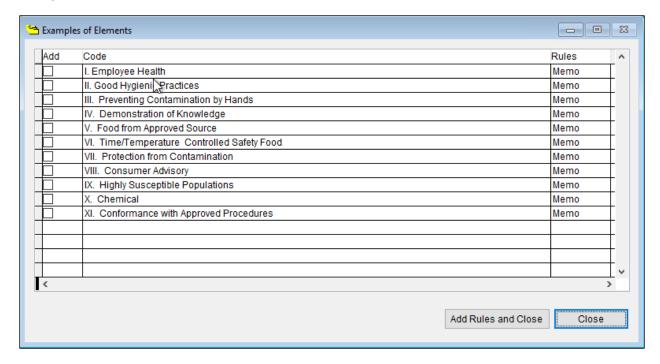

The "Examples of Elements" button is similar to the "Rules" button where you can view the elements and add them to your "Violations/Comments" field for your Critical Control Point Inspection.

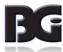

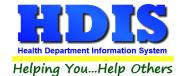

### Temperature Log

On this page, you will enter your temperature log on the food items.

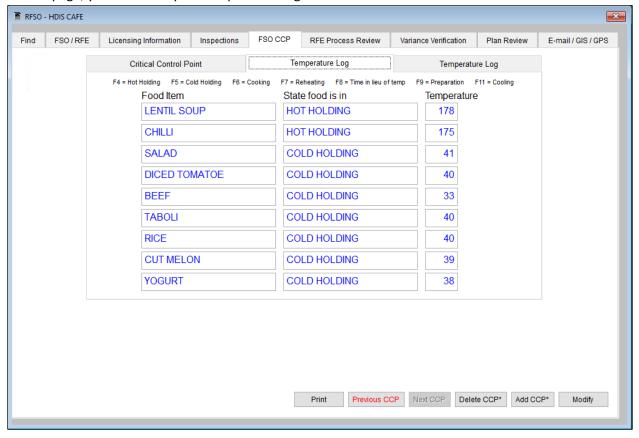

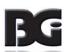

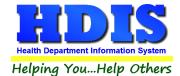

## Temperature Log (continued)

On this page, you will enter your continued temperature log on the food items as well as the inspector who performed the critical control point inspection and who received the report.

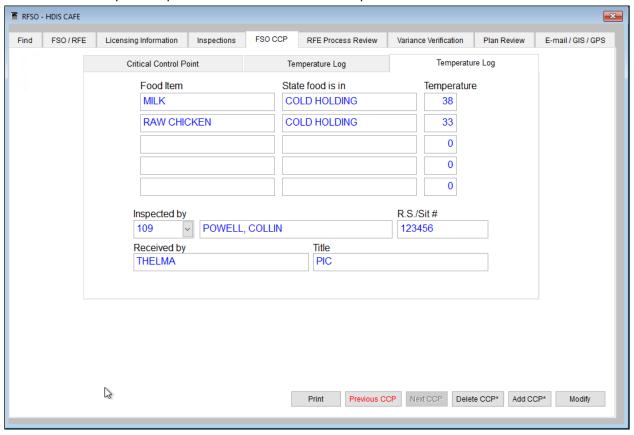

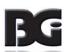

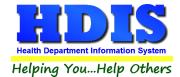

### **RFE Process Review**

To enter a RFE Process Review, click the Modify button and then RIGHT click the Add PR button.

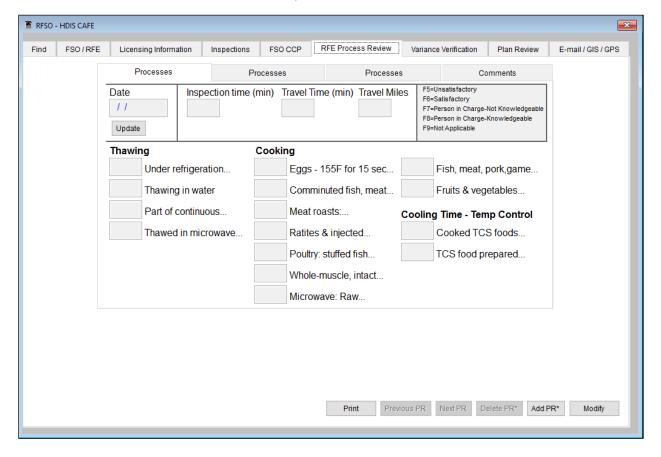

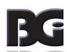

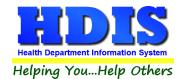

#### Processes - 1

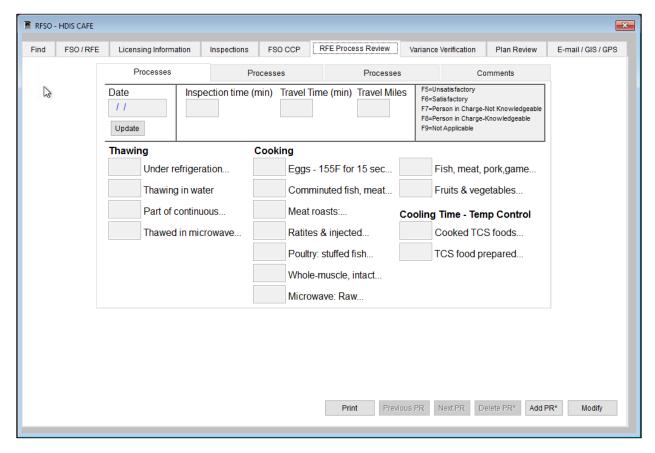

The program affords you the ability to use "hot" or "quick" keys in entering data into the fields for your RFE Process Review as noted below.

| Field/Button          | Description                                                                                   |  |
|-----------------------|-----------------------------------------------------------------------------------------------|--|
| Date                  | Enter the date of the process review                                                          |  |
| Update                | Click to update the critical control point inspection dates on the licensing information page |  |
| Inspection Time (min) | Enter the inspection time in minutes                                                          |  |
| Travel Time           | Enter your travel time in minutes                                                             |  |
| Travel Miles          | Enter your travel miles                                                                       |  |
| Quick Keys            |                                                                                               |  |
| F5                    | Press to enter "U" into the field                                                             |  |
| F6                    | Press to enter "S" into the field                                                             |  |
| F7                    | Press to enter "U-PIC" into the field                                                         |  |
| F8                    | Press to enter "S-PIC" into the field                                                         |  |
| F9                    | Press to enter "N/A" into the field                                                           |  |

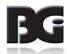

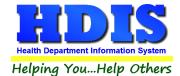

#### **Processes -2**

Continue entering your Process Review information.

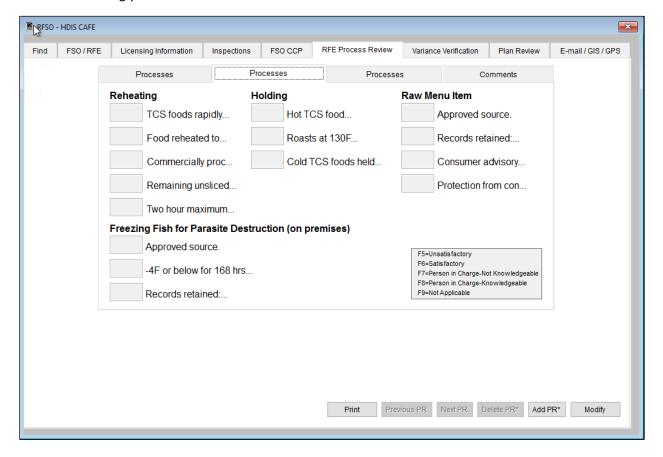

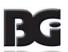

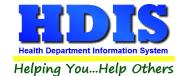

#### **Processes - 3**

Continue entering your Process Review information.

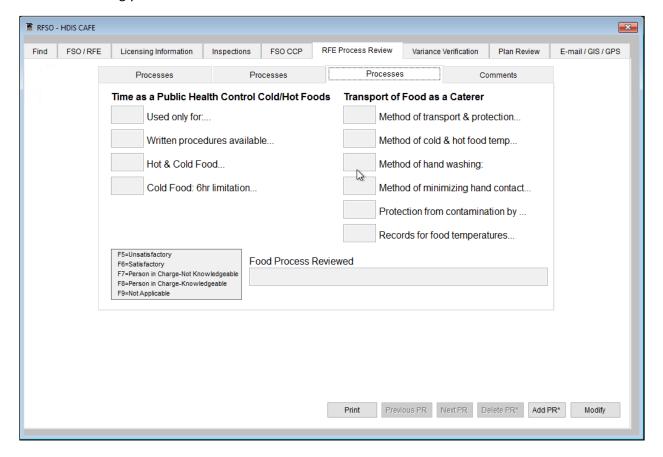

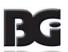

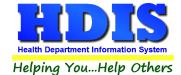

#### **Comments**

On this screen, you can enter your comments on the Process Review and the food inspection rules that apply. Also, be sure to fill out the Inspector's name and who received the report.

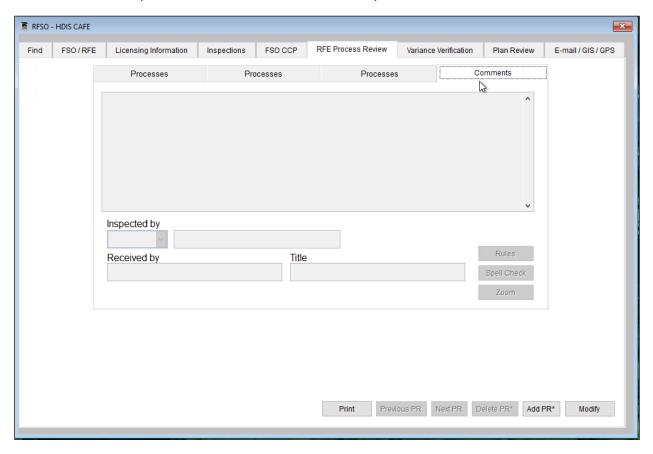

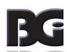

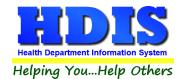

### **Variance Verification**

This screen is to be used to enter information regarding Hazard Analysis and Critical Control Points. To enter a variance, first click **Modify**, then click **Add Variance**.

#### **Processes-1**

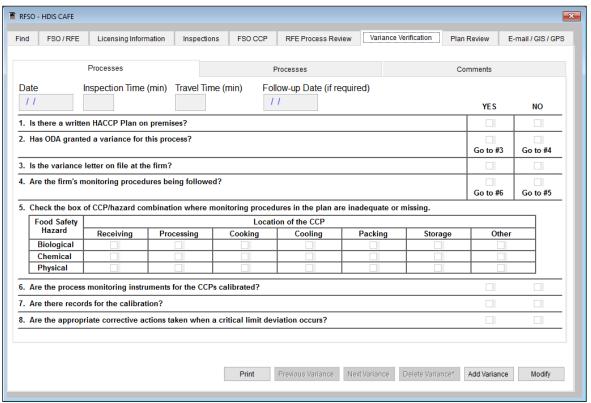

| Field/Button                                                                                   | Description                                                           |
|------------------------------------------------------------------------------------------------|-----------------------------------------------------------------------|
| Date                                                                                           | Enter the date of the variance inspection                             |
| Inspection Time                                                                                | Enter the inspection time in minutes                                  |
| Travel Time                                                                                    | Enter the travel time in minutes                                      |
| Follow-up Date (if required)                                                                   | Enter the date a follow-up is needed (if required)                    |
| Is there a written HACCP Plan on premisis?                                                     | Check Yes or No                                                       |
| Has ODA granted a variance for this process?                                                   | Check Yes or No. If Yes, go to question #3. If No, go to question #4. |
| Is the variance letter on file at the firm?                                                    | Check Yes or No                                                       |
| Are the firm's monitoring procedures being followed?                                           | Check Yes or No                                                       |
| Check the box of CCP/hazard combination where monitoring procedures in the plan are inadequate | Mark each box as appropriate                                          |

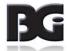

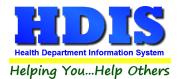

| or missing.                                                                          |                 |
|--------------------------------------------------------------------------------------|-----------------|
| Are the process monitoring instruments for the CCPs calibrated?                      | Check Yes or No |
| Are there records for the calibration?                                               | Check Yes or No |
| Are the appropriate corrective actions taken when a critical limit deviation occurs? | Check Yes or No |

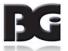

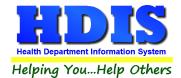

#### **Processes-2**

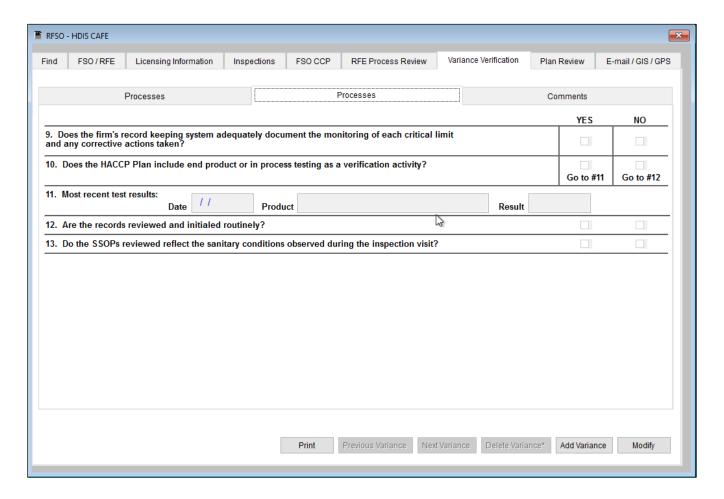

| Field/Button                                                                                                    | Description                                                             |
|----------------------------------------------------------------------------------------------------|-------------------------------------------------------------------------|
| Does the firm's record keeping system adequately document the monitoring of each critical limit and any corrective actions taken? | Check Yes or No                                                         |
| Does the HACCP Plan include end product or in process testing as a verification activity?                                         | Check Yes or No. If Yes, go to question #11. If No, go to question #12. |
| Most recent Test Reults                                                                                                    | Enter the Date, Product and Result                                      |
| Are the records reviewed and initialed routinely?                                                                                 | Check Yes or No                                                         |
| Do the SSOPs reviewed reflect the sanitary conditions observed during the inspection visit?                                       | Check Yes or No                                                         |

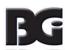

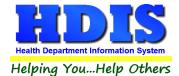

#### **Comments**

On this screen, you can enter your comments on the Variance Verification. Also, be sure to fill out the Inspector's name, number and who received the report.

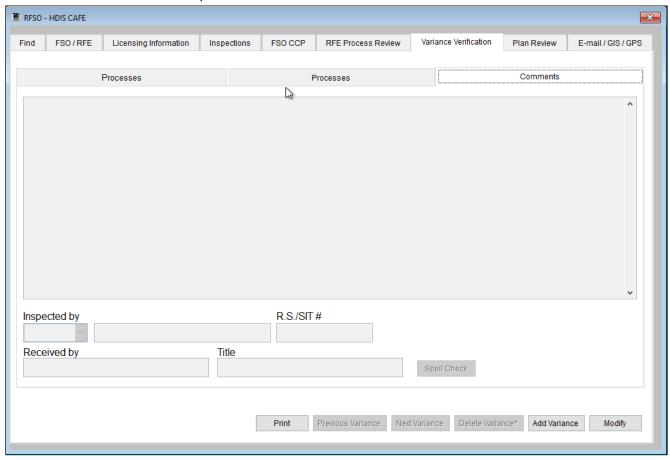

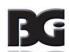

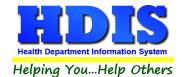

### **Plan Review Tab**

On this screen, you can enter your Plan Review for your FSO/RFE by clicking the Modify Button.

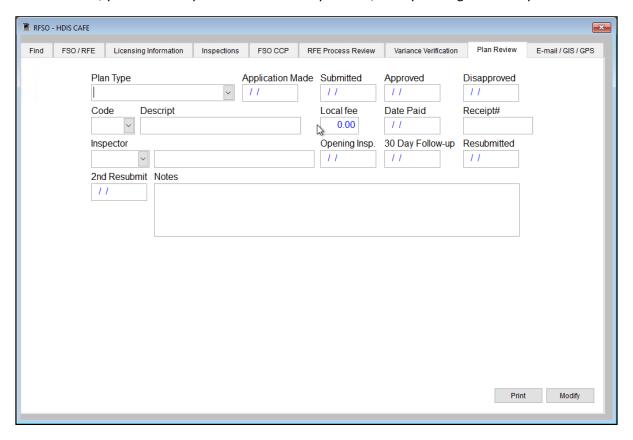

| Field/Button             | Description                                                  |
|--------------------------|--------------------------------------------------------------|
| Plan/Type                | Choose the type of plan                                      |
| Application Made         | Enter the date that the application was made                 |
| Submitted                | Enter the date that the application was submitted            |
| Approved                 | Enter the date that the application was approved             |
| Disapproved              | Enter the date that the application was disapproved          |
| Code                     | Choose the fee code                                          |
| Descript                 | Automatically filled out                                     |
| Local Fee                | Automatically filled out                                     |
| Date Paid                | Enter the date that the application was paid for             |
| Receipt #                | Receipt # for the Plan Review, Press Ctrl + R for a receipt. |
| Inspector                | Choose the inspector                                         |
| Opening Insp.            | Enter the date of the opening inspection                     |
| 30 Day Follow-up         | Enter the date of the 30 day follow-up                       |
| Resubmitted              | Enter the date the review was resubmitted                    |
| 2 <sup>nd</sup> Resubmit | Enter the date the 2 <sup>nd</sup> resubmission              |
| Notes                    | Enter your notes on the plan review                          |

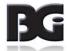

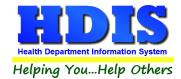

### Email / GIS / GPS Tab

The Email/GIS/GPS tab allows you to enter email contact information as well as your GPS coordinates for mapping purposes. Click the **Modify Button** to enter or modify your data.

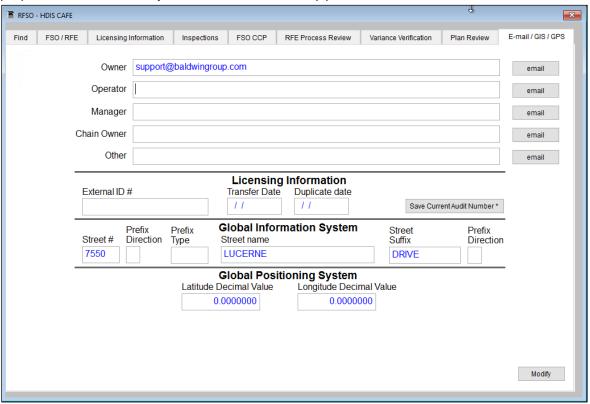

| Field/Button               | Description                                      |  |
|----------------------------|--------------------------------------------------|--|
| Owner                      | Enter the email address of the business owner    |  |
| Operator                   | Enter the email address of the business operator |  |
| Manager                    | Enter the email address of the manager           |  |
| Chain Owner                | Enter the email address of the chain owner       |  |
| Other                      | Enter any other important email address          |  |
|                            | Licensing Information                            |  |
| External ID #              |                                                  |  |
| Transfer Date              |                                                  |  |
| Duplicate Date             |                                                  |  |
| Save Current Audit Number* |                                                  |  |
| Global Information System  |                                                  |  |

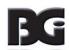

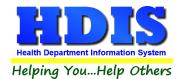

| Street #                | Automatically filled out when you enter the address on the first tab |  |
|-------------------------|----------------------------------------------------------------------|--|
| Prefix Direction        | Automatically filled out when you enter the address on the first tab |  |
| Prefix Type             | Automatically filled out when you enter the address on the first tab |  |
| Street Name             | Automatically filled out when you enter the address on the first tab |  |
| Street Suffix           | Automatically filled out when you enter the address on the first tab |  |
| Prefix Direction        | Automatically filled out when you enter the address on the first tab |  |
|                         | Global Positioning System                                            |  |
| Latitude Decimal Value  | Enter the latitude <b>DECIMAL</b> value of the location              |  |
| Longitude Decimal Value | Enter the longitude <b>DECIMAL</b> value of the location             |  |

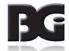

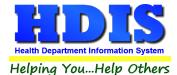

### **Print**

The print button is available on all the tabs. \*\* Note: The licenses will print out on your preprinted license paper.\*\*

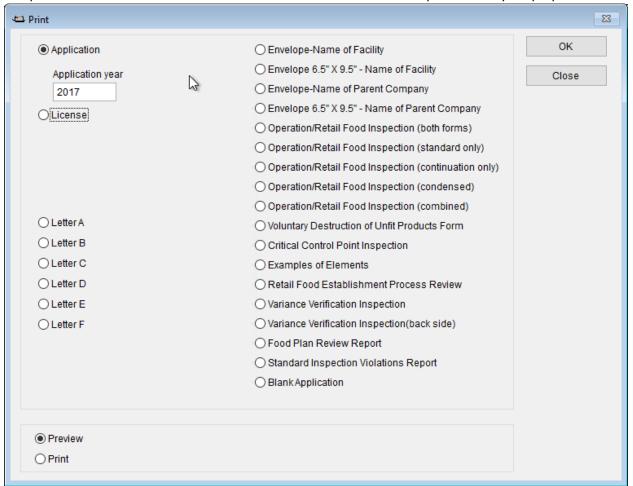

| Field/Button                                         | Description                                                                                                    |
|------------------------------------------------------|----------------------------------------------------------------------------------------------------|
| Application                                          | Prints out an application form for this establishment                                                                                                    |
| Application year                                     | Specify the year you want the application printed for.                                                                                                    |
| License                                              | Prints out a license on the preprinted license paper.  HDIS will automatically display the next available audit #.  When you receive a new packet of licenses, enter the Audit # of the first license in the packet. |
| Letters A – F                                        | Prints the letter chosen for this establishment.                                                                                                    |
| Envelope – Name of Facility                          | Prints a business envelope addressed to the facility.                                                                                                    |
| Envelope 6.5" x 9.5" – Name of Facility              | Prints a 6.5" x 9.5" envelope addressed to the facility.                                                                                                    |
| Envelope – Name of Parent Company                    | Prints an envelope addressed to the parent company.                                                                                                    |
| Envelope 6.5" x 9.5" – Name of Parent Company        | Prints a 6.5" x 9.5" envelope addressed to the parent company.                                                                                                    |
| Operation/Retail Food Inspection (both forms)        | Prints out the Food Service Standard Inspection Report along with the Continuation Report.                                                                                                    |
| Operation/Retail Food Inspection (standard only)     | Prints out the Food Service Standard Inspection Report.                                                                                                    |
| Operation/Retail Food Inspection (continuation only) | Prints out the Food Service Continuation Report.                                                                                                    |

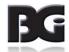

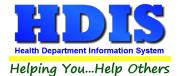

| Operation/Retail Food Inspection (condensed)                                                         |                                                                        |
|----------------------------------------------------------------------------------------------------|------------------------------------------------------------------------|
| Operation/Retail Food Inspection (combined)                                                          |                                                                        |
| Voluntary Destruction of Unfit Products Form                                                         | Prints out the Voluntary Destruction of Unfit Products Report.         |
| Critical Control Point Inspection                                                                    | Prints out the Critical Control Point Inspection Report.               |
| Examples of Elements                                                                                 | Prints out the Examples of Elements form.                              |
| Retail Food Establishment Process Review                                                             | Prints out the Retail Food Establishment Process Review Report.        |
| Variance Verification Inspection                                                                     |                                                                        |
| Variance Verification Inspection (back side)                                                         |                                                                        |
| Food Plan Review Report                                                                              | Prints out the Food Plan Review Report                                 |
| Standard Inspection Violations Report Prints a count report of all the Standard Inspection violation |                                                                        |
| Blank Application                                                                                    |                                                                        |
| Preview                                                                                              | Selects the output to preview.                                         |
| Print                                                                                                | Selects the output to the printer.                                     |
| ОК                                                                                                   | Use to print or preview the form requested.                            |
| Close                                                                                                | Closes the print menu.                                                 |
| Update Record                                                                                        | After printing a license, this button will appear. Click to update the |
|                                                                                                    | new Audit Number and also the date issued.                             |
| Void                                                                                                 | After printing a license, this button will appear. If you discover you |
|                                                                                                    | incorrectly printed the license, click the Void button, which will     |
|                                                                                                    | create a Void record that will account for the license audit number.   |

## **How to Void a License**

There are two ways to void a license. The first way is described above when you are in the Print window and have just incorrectly printed a license. The second way is as follows:

Click the Window Tab Find

Click the **Add** button

Click the appropriate check box for type of license

Enter "\ VOID" in the name field (use a backslash and a space before the word "VOID").

Click the "Licensing Information" window tab

Enter the fee code as "VD"

Enter the audit number you are voiding in the "Audit" field

Enter the date voided in the "Date Issued" field

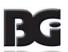

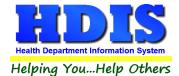

# **Chapter 3: Reports**

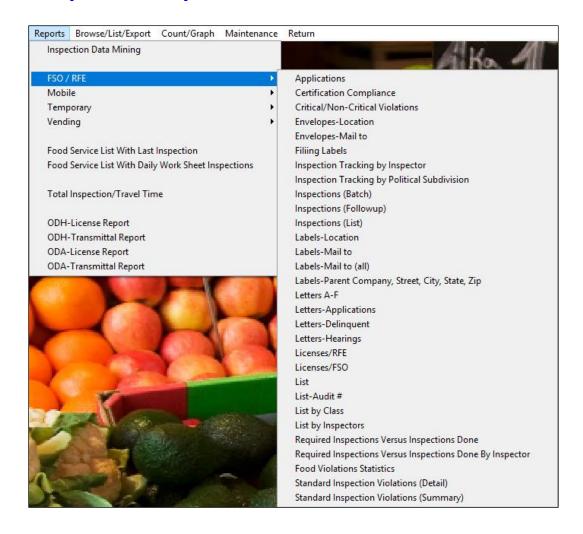

**The Food Protection program** has a set of pre-defined reports to choose from. Most reports will ask for "**From date issued**" and "**To date issued**". This is to prevent printing a report for a FSO/RFE that is Out of Business or that did not apply for a license.

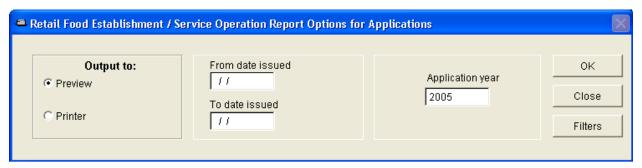

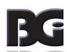

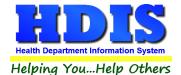

### **Inspection Data Mining**

Food Inspection Data Mining provides for two different views of your data. First and foremost, as a collection of establishments that either have, or have not, had inspections that match the specified search criteria. The second view of your data is as a collection of violations found across any inspections.

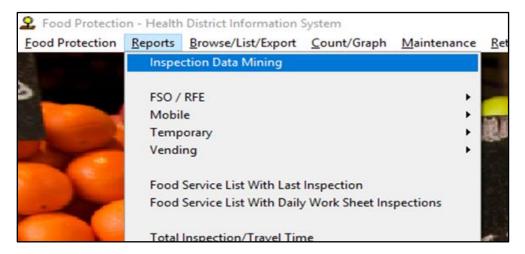

Food Inspection Data Mining is available as the first option in the Report menu in the Food Protection module.

When you select the "Inspection Data Mining" option, the program will warn you that this is a data intensive operation not recommended for use on slower computers or slower network connections.

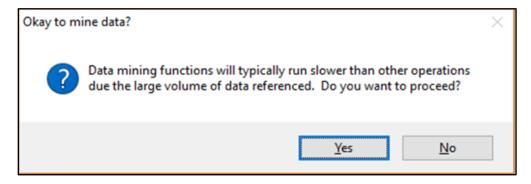

Data mining operations will always be at least a little slower than other operations due to the volume of data involved.

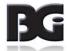

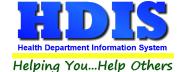

The Data Mining screen provides you with an overview of all establishments of all types. Particularly important attributes include the dates to search, the entity types to review, and whether or not there were inspections that match the search criteria for any matching establishments.

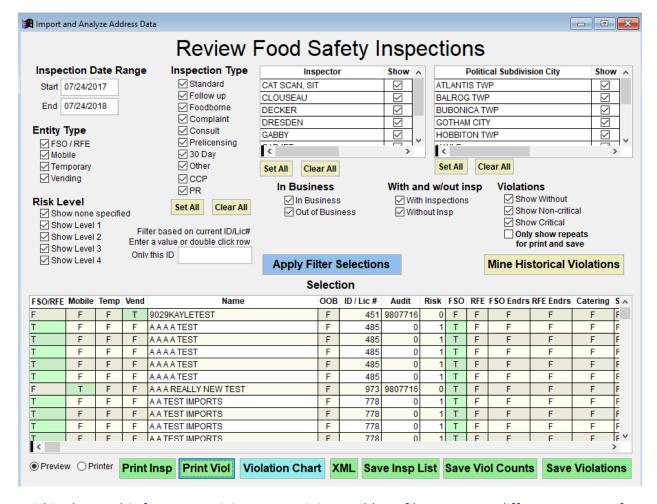

Within the Food Safety Data Mining screen, it is possible to filter on many different aspects of your data.

There are many columns in the list and you may need to scroll to the right in order to see all the columns based on your screen size and whether you have maximized the window.

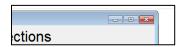

Click the Maximize button to expand the window to the maximum available size. Extra space will be given to the table showing the list of selected inspections.

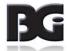

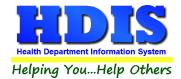

#### **Mine Historical Violations**

# Mine Historical Violations

When you mine historical violations, the process goes through the comments of the inspections to gather data about what codes (down to the paragraph level) are being violated. This part of the process is not necessary to do every single time you use the data mining screen; however, it should be done on a regular basis. Depending upon the amount of data that is entered into your system, that could mean using this utility on a weekly basis or a monthly basis. Additionally, this process should be ran the first time you intend to use the data mining as a resource for reporting.

Once the Mine Historical Violations button is clicked, a confirmation message will be displayed.

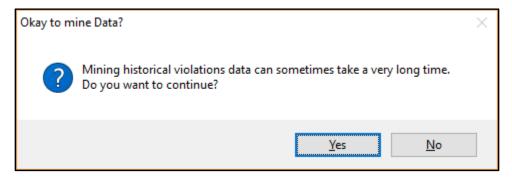

The program will read through inspection comments and try to identify specific code violations. This can take a very long time, but only needs to be done once for a given inspection record.

After you click on the "Mine Historical Violations" button, the system will let you either refresh the mining results completely, or merely mine those records that have not yet been mined. The system will try to save time by picking up where it left off if you click on "Yes". Individual inspection records don't need be mined again if they remain unchanged.

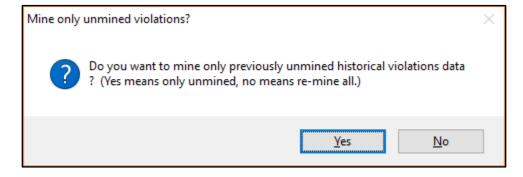

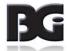

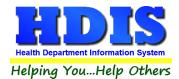

Sometimes the mining of historical inspections for violations will take a very long time, especially if you have many inspections recorded in the program. You may hit Alt-S to stop and start where you left off at a later time.

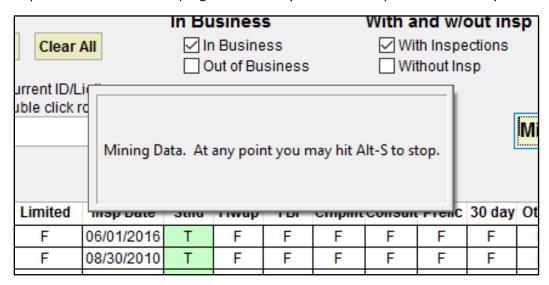

The program will let you know when the data mining has completed.

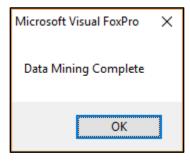

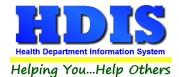

### **Data Mining Filters**

Check or uncheck boxes, specify a current ID#, or modify dates as desired to alter the list of inspections shown. After you have changed your search criteria, click the button labelled "Apply Filter Selections".

"Violations – Only show repeats for print and save" Will display only repeat records.

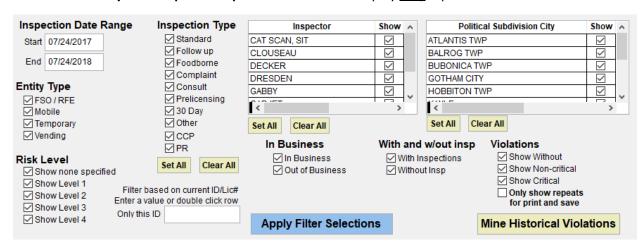

The search is narrowed or expanded as you see fit. Any time you want your selections to be applied, click on the **Apply Filter Selections** button.

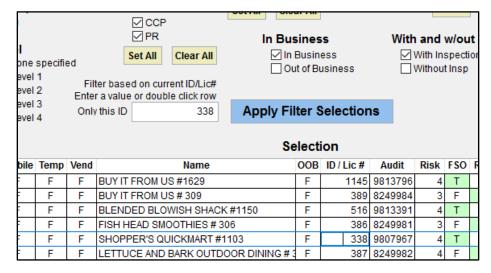

If you wish to view only one establishment, either enter the current ID number or double click on any row that relates to that establishment. To view all establishments again either clear the ID amount field or enter a value of zero. Any time you want your changes to be applied, click on "Apply Filter Selections" to refresh the list of inspections.

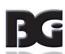

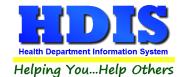

Click on any column heading to sort. On the first click the column will sort in ascending order. On the second click it will sort in descending order.

|       |            | s    | е |
|-------|------------|------|---|
| nited | Insp Date  | Stnd | F |
| F     | 05/16/2006 | Т    | Г |
| F     | 05/16/2006 | Т    |   |
| F     | 05/16/2006 | Т    | Г |
| F     | 05/16/2006 | F    |   |
| F     | 05/17/2006 | Т    |   |
| F     | 05/17/2006 | Т    |   |
| F     | 05/17/2006 | Т    |   |
| F     | 05/17/2006 | Т    |   |

Viewing in descending order may be useful when reviewing violation data.

|    | # Viol | # Crit Viol |    |
|----|--------|-------------|----|
| 0  | 42     | 17          | SI |
| 9  | 40     | 17          | Sł |
| 02 | 38     | 18          | B  |
| 4  | 38     | 19          | М  |
| 0  | 38     | 17          | S  |
| į  | 0.7    | 10          |    |

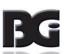

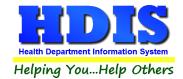

There are several options for saving or printing the selected information.

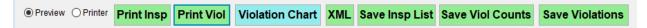

**Print Button**: Will produce a report listing the ID #, Name, Inspection Date, Inspector and Inspection Type of the information listed in the grid. Due to the large number of columns, the printed report does not include all the information shown on the screen. Also choose whether to preview or send the report directly to the printer.

**Violation Chart**: Using the Violation Chart button, you may bring up a chart of counts of violations by type that were found during the inspections shown. Up to ten categories are shown, sorted in descending order by count within each code category.

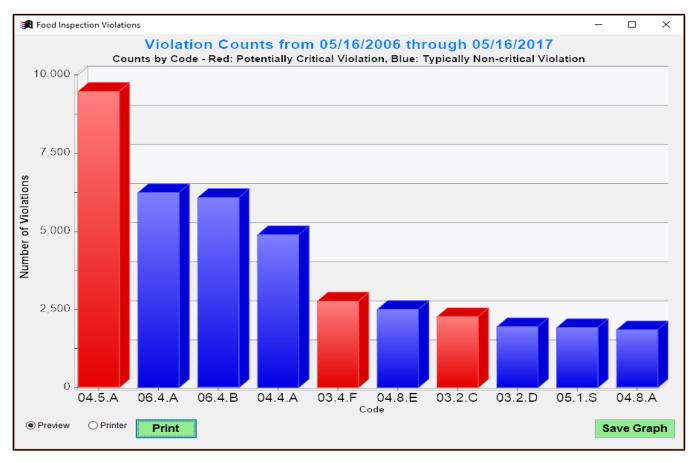

The chart shows the top ten violation categories for the selected inspections sorted from greatest count to least.

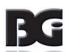

### Additionally, you can hover over a column to get the exact count

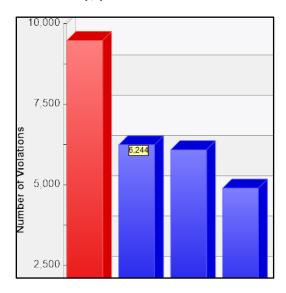

Using the **Save Graph** button will Save the chart as shown to an EMF, JPEG, BMP, or TIFF file. EMF is a vector format that allows the image to be greatly magnified. You may stretch the height and width of the chart window prior to saving, so as to emphasize or de-emphasize the differences in column height.

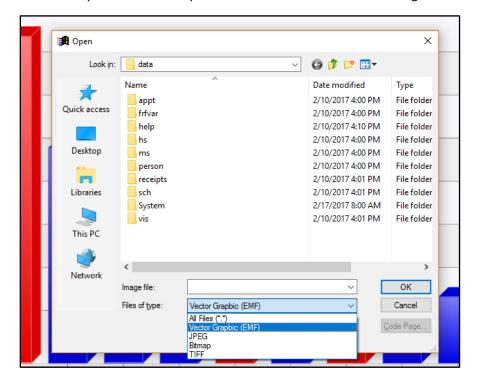

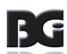

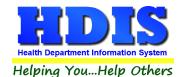

**XML**: This button allows you to save your results onto your computer as an XML file.

**Save Inspections**: To save the full information shown, you may click on the "Save Inspections" button to save the displayed grid to a spreadsheet.

**Save Violation Counts**: Creates a spreadsheet with a listing of violation counts by category found during the selected inspections. One code is shown per row in the spreadsheet, with the most frequently cited showing first.

**Save Violations**: Creates a spreadsheet with a full listing of violations found during the selected inspections. One violation is shown per row in the spreadsheet.

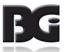

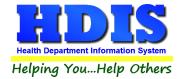

### Reports - FSO/RFE

**Applications**: This will generate applications for EACH FSO/RFE. You must enter the **From date issued**, **To date issued** and **Application Year**.

### **Certification Compliance**:

*Critical/Non-Critical Violations*: Generates the Critical/Non-Critical Violations Report that meets the criteria set in the **From Inspection Date** and **To Inspection Date**.

**Envelopes-Location**: Addresses envelope to the location of EACH FSO/RFE based on the **From Inspection Date** and **To Inspection Date**.

**Envelopes-Mail To:** Addresses envelope to the "mail to" field of the FSO/RFE based on the **From Inspection Date** and **To Inspection Date**.

**Filing Labels**: Prints out filing labels for your FSO/RFE's. Also gives you the ability to skip labels to print on partial sheets.

**Inspection Tracking by Inspector**: Produces a report listing all inspections needed and completed by Class, by inspector.

**Inspection Tracking by Political Subdivision**: Produces single page reports by inspector broken down by political subdivision listing all inspections needed and completed by Class.

**Inspections (Batch)**: Produces the complete standard inspection for each FRO/RFE, based on the **From Inspection Date** and **To Inspection Date**.

**Inspections** (**Followup**): Produces a list of follow-up inspections required, based on the **From Follow-up Inspection Date** and **To Follow-up Inspection Date** (typically a future date range). Also can specify a certain inspector or leave blank for all.

**Inspections (List)**: A report listing the fee code, ID #, Name, last two standard inspections, last two CCP inspections, inspector number, if it is a seasonal along with the address of the establishment.

**Labels-Parent Company, Street, City, State, Zip**: Prints out label0101s for the parent company of the establishment, based on the **From Inspection Date** and **To Inspection Date**. Allows for three choices of labels.

**Letters A-F**: Allows for the batch printing of letters for each FSO/RFE, based on the **From Inspection Date** and **To Inspection Date** as well as which letter is to be printed.

**Letters-Applications**: Generates the letter designated as the "Application" letter in Maintenance > Letters > RFE/FSO, for each FSO/RFE, based on the **From Inspection Date** and **To Inspection Date**.

**Letters-Delinquent**: Generates the letter designated as the "Delinquent" letter in Maintenance > Letters > RFE/FSO, for each FSO/RFE, based on the **From Inspection Date** and **To Inspection Date**. After printing these letters, you will be asked to update the late fee.

**Letters-Hearings**: Generates the letter designated as the "Office Hearing" letter in Maintenance > Letters > RFE/FSO, for each FSO/RFE, based on the **From Inspection Date** and **To Inspection Date**.

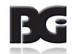

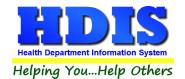

### Licenses/RFE:

\*\*\* To use this feature the "Allow User to Print Batch Licenses" checkbox must be marked in the General Profile > Environmental Tab > Food Protection Tab"\*\*\*

This will generate licenses for each RFE that meets the criteria set in the "From Date Issued" and "To Date Issued" fields. Change the "Next Available Audit#" and "Licensing Year", if necessary. Click OK to generate licenses. After the licenses are printed, a window will appear asking you to update those records with their new Audit # and date issued. Click OK to update the records.

### Licenses/FSO:

\*\*\* To use this feature the "Allow User to Print Batch Licenses" checkbox must be marked in the General Profile > Environmental Tab > Food Protection Tab"\*\*\*

This will generate licenses for each FSO that meets the criteria set in the "From Date Issued" and "To Date Issued" fields. Change the "Next Available Audit#" and "Licensing Year", if necessary. Click OK to generate licenses. After the licenses are printed, a window will appear asking you to update those records with their new Audit # and date issued. Click OK to update the records.

**List**: Generates a list of FSO/RFE's, based on the **From Inspection Date** and **To Inspection Date**. Lists the ID, Name, Phone, Address, FSO/RFE designation, political subdivision, fee code, fee description and total fee.

**List-Audit** #: Generates a list of FSO/RFE's by audit #, based on the **From Inspection Date** and **To Inspection Date**. Lists the ID, Name, Date Issued, Audit #, Fee Code, License Fee, Late Fee and State Fee.

**List by Class**: Generates a list of FSO/RFE's by class, based on the **From Inspection Date** and **To Inspection Date**. Lists the ID, Political Subdivision, Name, Operator's Name/Phone #, Address/City, Class & Type, Last Three Inspections and Last CCP or PR Inspection Date.

**List by Inspectors**: Generates a list of FSO/RFE's grouped by inspectors, based on the **From Inspection Date** and **To Inspection Date**. Lists ID, Date Issued, Political Subdivision, Name, Operator's Name/Phone #, Address/City, Class & Type, Last Three Inspections and Last CCP or PR Inspection Date.

**Required Inspections Versus Inspections Done**: Generates a report of required inspections versus inspections done, based on the **From Inspection Date** and **To Inspection Date**.

**Required Inspections Versus Inspections Done by Inspector**: Generates a report of required inspections versus inspections done by inspector, based on the **From Inspection Date** and **To Inspection Date**.

**Food Violation Statistics**: Report showing both critical and non critical violations, based on the **From Inspection Date** and **To Inspection Date**. Lists Name, Street, # of Violations, # of Critical Violations and specific violations.

**Standard Inspection Violations (Detail)**: Report showing both critical and non critical violations, based on the **From Inspection Date** and **To Inspection Date**. Lists Name, Street, # of Violations, # of Critical Violations and specific violations.

**Standard Inspection Violations (Summary)**: Report showing # of counts by category, based on the **From Inspection Date** and **To Inspection Date**.

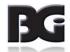

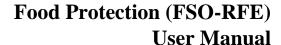

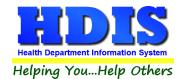

### **Electronic Signatures for Food Service Licenses**

Create a bit map file (.bmp) from your Health Commissioner's signature.

For best results, make the size of the bit map 1/2 inches high and 4 inches long.

Save this file in **C:\HDIS\GRAPHICS**. DO NOT MAKE THE NAME LONGER THAN 8 CHARACTERS plus the extension (Example: BALDWIN.BMP)

In HDIS, open the **Profile** window under **MAINTENANCE** of the main menu.

Click the **MANAGEMENT** tab and enter the name of the signature file in that field. Proceed to print a license on a blank sheet of paper as a test.

When complete, copy the file to your server in the **H:\HDIS\GRAPHICS** directory (assuming your data is on the H: disk drive. Then have everyone do an UPGRADE to download that file to their C: drive.

# **Chapter 4: Maintenance**

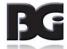

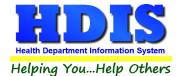

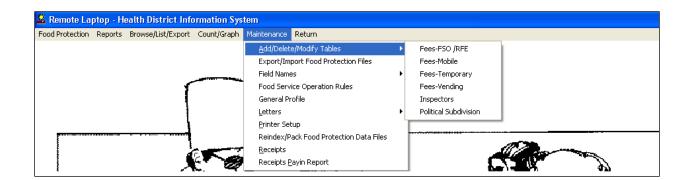

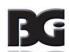

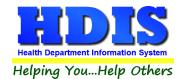

### Fees - FSO/RFE

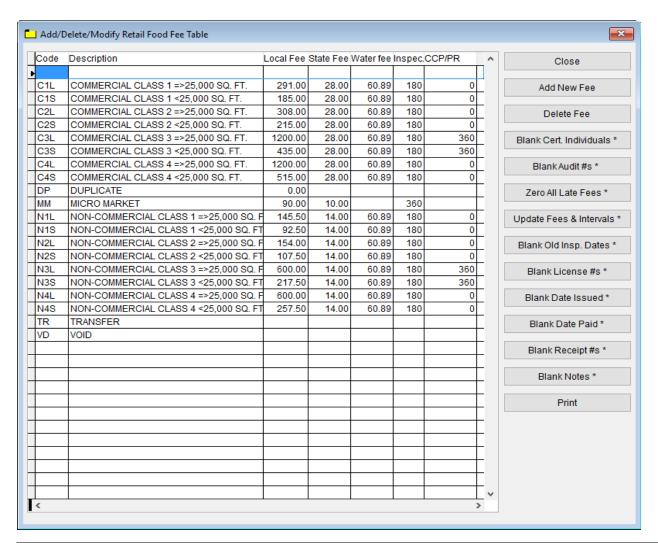

| Field/Button             | Description                                                                          |
|--------------------------|--------------------------------------------------------------------------------------|
| Code                     | Enter the code of the fee                                                            |
| Description              | Enter the description of the code                                                    |
| Local Fee                | Enter your local health department fee                                               |
| State Fee                | Enter state fee                                                                      |
| Inspection               | Enter the inspection interval                                                        |
| Close                    | Closes the table                                                                     |
| Add New Fee              | Adds a new fee to the table                                                          |
| Delete Fee               | Deletes the highlighted fee                                                          |
| Blank Cert. Individuals* | Clears out Cert Name and Cert Number fields on FSO/RFE tab of FSO/RFE screen         |
| Blank Range of Audit # * |                                                                                      |
| Zero All Late Fees       | Click this button before printing applications for the coming year. It will zero any |
|                          | late fees from the previous year.                                                    |
| Update New Fees          | Updates all FSO/RFE's based on the fees in the fee table                             |
| Print                    | Prints a list of fee codes                                                           |

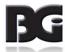

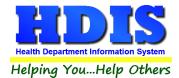

# **Inspectors**

| Field/Button      | Description                                             |                                          |  |
|-------------------|---------------------------------------------------------|------------------------------------------|--|
| Code              | Enter a code for the inspector                          |                                          |  |
| Name              | Enter the name of the inspector                         |                                          |  |
| District          | Enter the inspector's district(optional)                | Enter the inspector's district(optional) |  |
| Close Button      | Closes the table                                        |                                          |  |
| Adds Button       | Adds a inspector to the table.                          |                                          |  |
| Delete Button     | Deletes a highlighted entry                             |                                          |  |
| Print Button      | Prints the list                                         | Prints the list                          |  |
| Update Inspectors | Use this to assign inspectors by political subdivision. |                                          |  |

## **Political Subdivision**

| Field/Button  | Description                       |  |
|---------------|-----------------------------------|--|
| Code          | Enter the code of the subdivision |  |
| Subdivision   | Enter the subdivision             |  |
| Close Button  | Closes the table                  |  |
| Add Button    | Adds a code to the table          |  |
| Delete Button | Deletes a highlighted entry       |  |
| Print         | Prints the list                   |  |

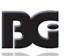

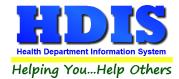

### **Export/Import Food Protection Clients**

The **Export/Import** function allows you to take your Food Protection data out of the office on your laptop. If you would like to use a laptop for your inspections, please contact The Baldwin Group for the Remote Laptop software.

#### **GUIDELINES:**

Before you leave the office:

**Import Food Service Files** 

Click "Environmental Health"

Click "Food Protection"

Click "Maintenance"

Click "Lap Top - Export/Import Food Protection Files"

Click "Import Food Protection Clients From Server" radio button

Click "OK"

Click "Continue"

Upon returning to the office:

**Export Food Protection Files** 

Click "Environmental Health"

Click "Food Protection"

Click "Maintenance"

Click "Lap Top - Export/Import Food Protection Files"

Click "Export Food Protection Clients to Server" radio button

Note: Any record that has been modified will display a check in the box next to the name. Any Mobile or Temporary Food Service added will be displayed.

Click "OK"

Click "Continue"

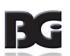

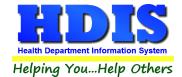

### Field Names - RFEO/RFSO

The **field names** listing can be very useful in determining what fields you wish to utilize to merge data for letters or when creating adhoc reports. The **Field Name** column is used to merge data into letters. Enter the field name in capital letters in the body of the letter surrounded by asterisks (no spaces between asterisks and field name).

## **Food Service Operation Rules**

| Field/Button   | Description                               |
|----------------|-------------------------------------------|
| #              | ODH rule number                           |
| Title          | ODH Rule Name                             |
| Code           | ODH Rule Paragraph                        |
| Rules          | Double click to view rule                 |
| Close          | Closes the table                          |
| Add Button     | Adds a operation rule to the table        |
| Delete* Button | Right-click to delete a highlighted entry |
| Print          | Prints the list                           |

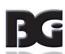

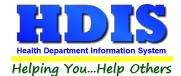

### **General Profile**

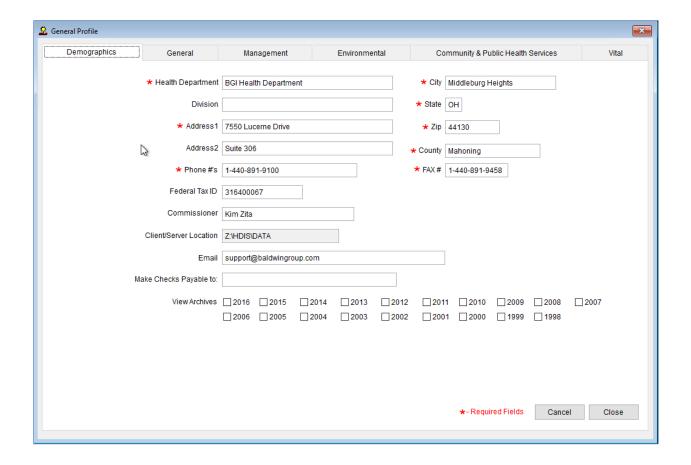

The **General Profile** allows you to fill out the basic information regarding your health department.

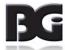

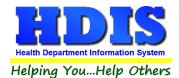

#### **Food Protection**

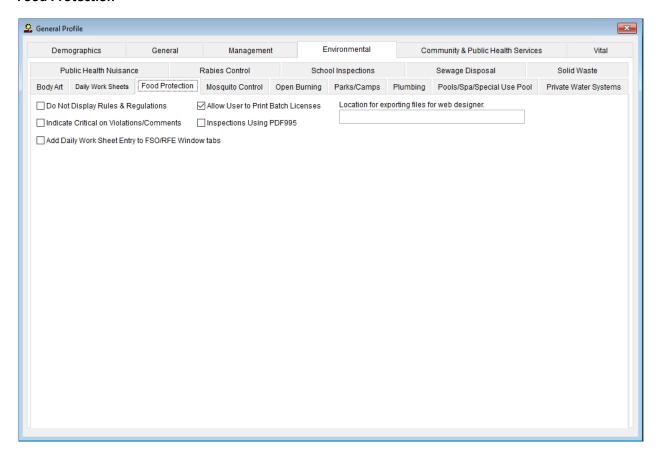

| Check Box                          | Description                                                             |
|------------------------------------|-------------------------------------------------------------------------|
| Do Not Display Rules &             | Click to disable the "Rules and Regulations" window from opening when a |
| Regulations                        | violation is clicked.                                                   |
| Indicate Critical on               | Click to indicate which violations where critical in the                |
| Violations/Comments                | "Violations/Comments" field.                                            |
| Add Daily Work Sheet Entry to      | Click to provide access to the Daily Worksheet Module from the Food     |
| FSO/RFE Window Tabs                | Protection Module.                                                      |
| Allow User to Print Batch Licenses | Click to allow printing of batch licenses.                              |
| Inspections Using PDF995           | Uses the PDF995 "printer" to                                            |
| Location for Exporting Files for   | Enter the location where the food inspection files are to be saved that |
| Web Designer                       | will be put on your website.                                            |

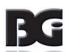

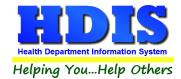

### **Letters - RFEO/RFSO**

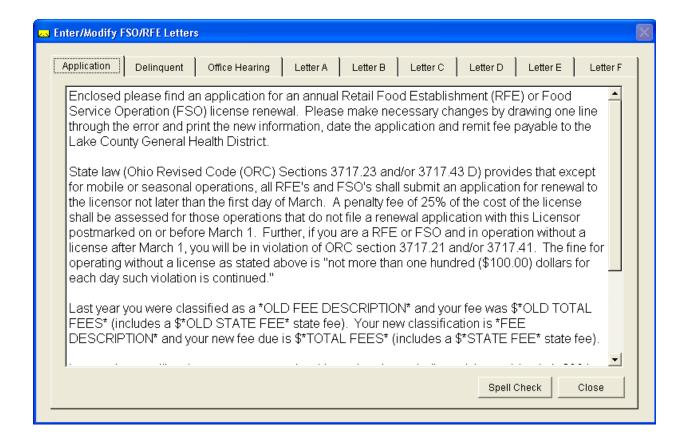

The HDIS system provides you the flexibility to write standard letters that can be sent to clients. These letters will pull data through use of the \*. The \* is placed on each end of the field name that you want to pull into the letter. Use capital letters to describe the field name. The program allows for your Application, Delinquent, and Office Hearing letters along with six of your own letters.

Example: \*OWNER\* = TOM GORDON

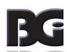

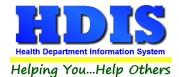

### **Printer Setup**

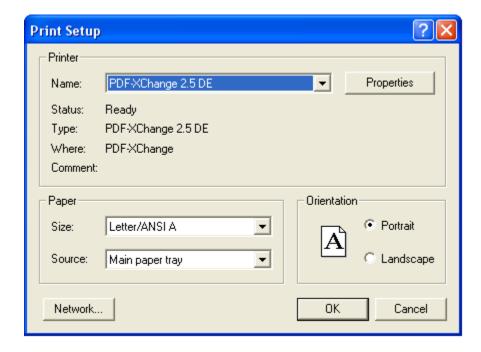

The print setup allows you to choose from what printer you would like to print. Pick the printer in the name dropdown and click "**OK**".

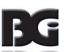

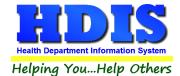

### **Receipts**

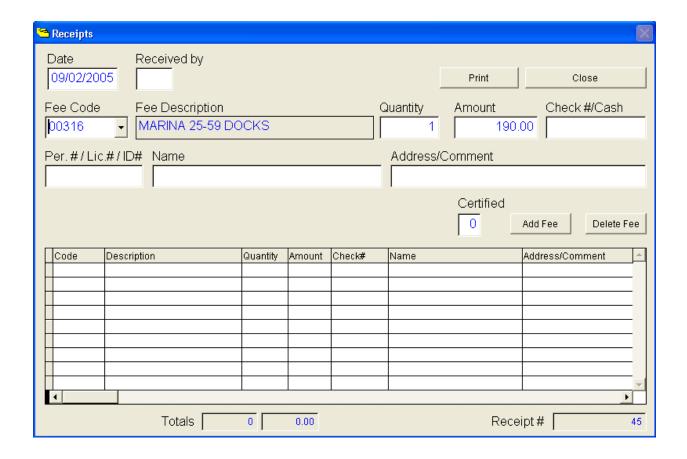

If your health department has the "Receipts" module, you have the ability to print any receipt through the "Maintenance" tab. You may also print a receipt from the FSO/RFE data entry windows by pressing ALT-R keys.

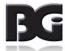

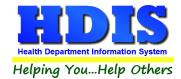

### Receipts Pay-In Report

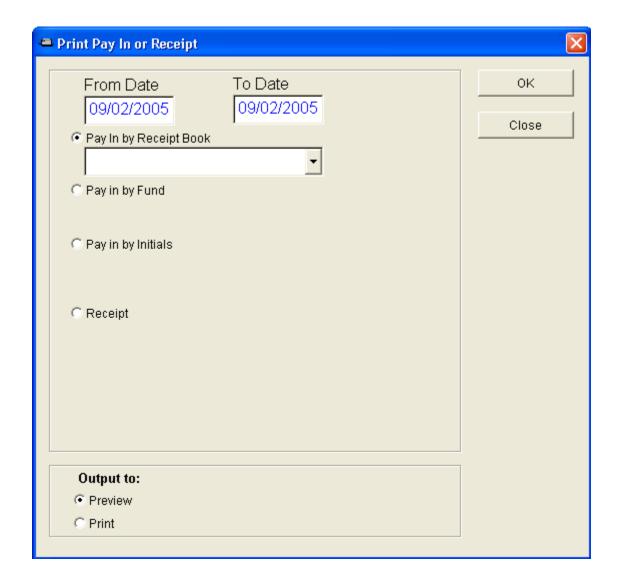

If your health department has the "Receipts" module, you have the ability to print your pay in reports through the "Maintenance" tab.

There is a drop down menu for each selection: "Pay in by Receipt Book, Pay in by Fund, Pay in by Initials, and Receipt." Either choose or fill in the necessary options available for your receipt.

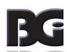

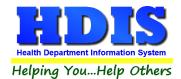

### *Update Late Fees - FSO/RFE*

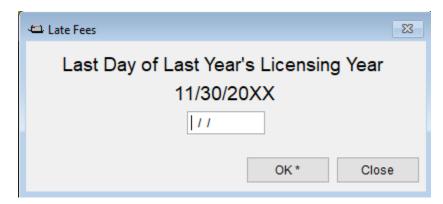

The purpose of this section is to look for unpaid balances within the date range and to add a late charge to the unpaid ones.

Once you type in the date press "OK."

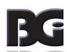

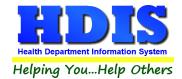

### **Update Late Fees - Mobile**

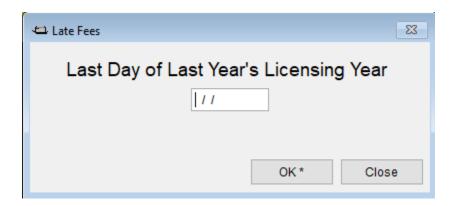

This is similar to the Update Late Fees – FSO/RFE section.

The purpose of this section is to look for unpaid balances within the date range and to add a late charge to the unpaid ones.

Once you type in the date press "OK."

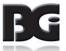

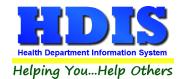

### **Update Late Fees - Vending**

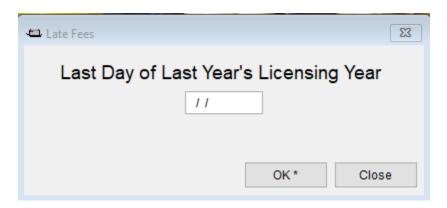

This is similar to the Update Late Fees – FSO/RFE and Update Late Fees – Mobile.

The purpose of this section is to look for unpaid balances within the date range and to add a late charge to the unpaid ones.

Once you type in the date press "OK."

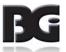

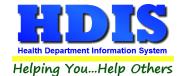

### **Utilities**

- Repair Corrupted Export File
  - If there was a file or files that were corrupted on Export, click this section to repair the file.
- Update 'Last Three Standard Inspection Dates'

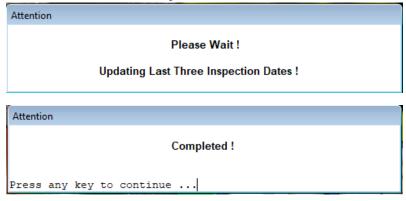

This section is to update the last three standard inspection dates.

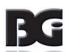

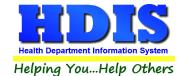

#### Mine Historical Violations Data

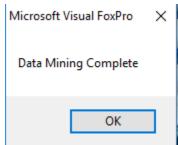

This goes through the comments posted by inspectors and stores data in an easy to understand format for later analysis. This is used to make the chart on the data mining screen work.

### • Convert Food Protection Certification Data

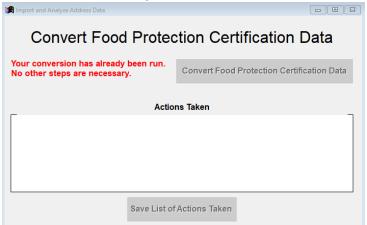

This is to convert the food protection certification data. There is a button to convert, and area that shows the actions taken, and a button to save list of actions taken.

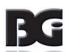

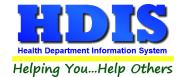

### Web Site Exports

Create Demographic Records for Web Site

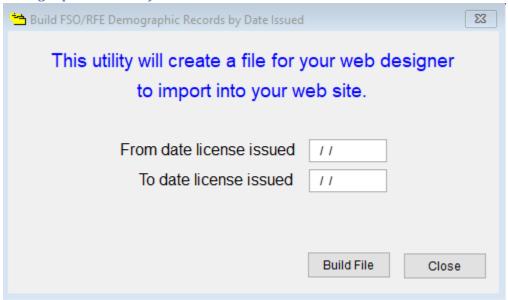

This area creates a file of demographic records to import into your website. Enter in the dates for license issued and to date license issued. Click on "Build File" and it will automatically build the file.

• Create Inspection Records for Web Site

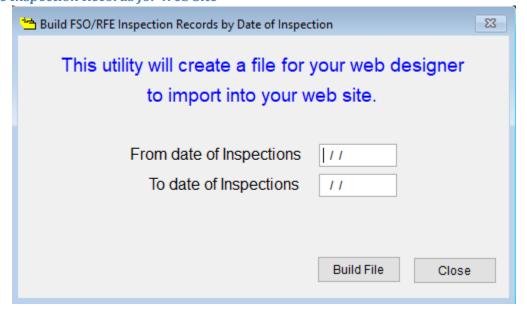

This area creates a file of inspection records to import into your website. Enter in the dates for from date of inspections and to date of inspections. Click on "Build File" and it will automatically build the file.

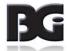